# Installing the Batteries

This Touch keyboard use Built in lithium -ion rechargeable battery. 1. Important Notice and lllustrations

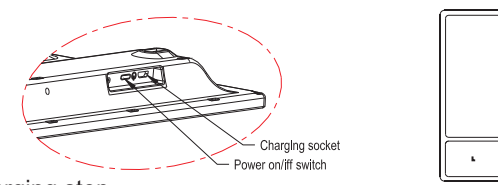

Charging step

This wireless touchpad built - in rechargeable battery 1.When your touch pad not working smoothly due to lack of electricity , according to Figure 1 to charge the touchpad.

2.When your touch pad is fully charged , unplug the charging cable according to Figure 2 direction.

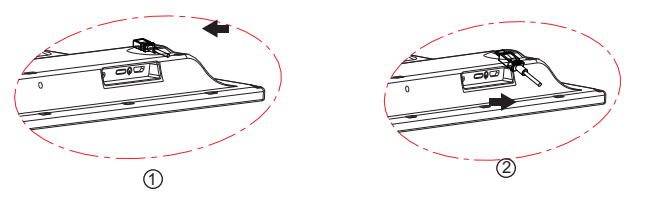

- 3.Start to use this touch keyboard and Trouble shootings
- Step 1. Insert the Nano receiver onto an available USB port of a working PC/ Notebook
- Step2. Put the power Switch at On position(switch on the touch keyboard), If you can see the blue led(No.2) twinkle at high speed ,that means the touch keyboard has been connected successfully to the PC/Notebook,then we can start to use this product.

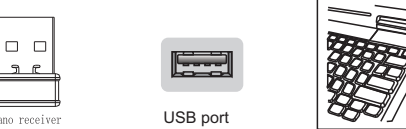

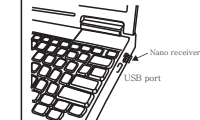

## **7.IC ID STATEMENT**

#### English:

This device complies with Industry Canada licence-exempt RSS standard(s),Operation is subject to the following two conditions: (1).this device may not cause interference,and

(2).this device must accept any interference,including interference that may cause undesired operation of the device" French:

Le present appareil est conforme aux CNR d' Industrie Canada applicables aux appareils radio exempts de licence,L'exploitation est autorisee aux deux conditionx suivantes:

- (1). I'appareil nedoit pas produire de brouillage, et
- (2). I'utilisateur de I'appareil doit accepter tout brouillage radioelectrique subi, meme si le brouillage est susceptible d'en compromettre le fonctionnement.'

### **8.FCC STATEMENT :**

- This device complies with Part 15 of the FCC Rules. Operation is subject to the following two conditions:
- (1) This device may not cause harmful interference, and
- (2) This device must accept any interference received, including interference that may cause undesired operation.
- **Warning:** Changes or modifications not expressly approved by the party responsible for compliance could void the
- user's authority to operate the equipment. NOTE: This equipment has been tested and found to comply with the limits for a Class B digital device, pursuant to Part 15 of the FCC Rules. These limits are designed to provide reasonable protection against harmful interference in a residential installation. This equipment generates uses and can radiate radio frequency energy and, if not installed and used in accordance with the instructions, may cause harmful interference to radio communications. However, there is no guarantee that interference will not occur in a particular installation. If this equipment does cause harmful interference to radio or television reception, which can be determined by turning the equipment off and on, the user is encouraged to try to correct the interference by one or more of the following measures:
	- Reorient or relocate the receiving antenna. Increase the separation between the equipment and receiver.

 Connect the equipment into an outlet on a circuit different from that to which the receiver is connected. Consult the dealer or an experienced radio/TV technician for help

2

4. The mouse mode function list:

- a : Left-click/mouse cursor sliding action
- b : Right-click
- c : Backward
- d : Forward e : Scroll up&scroll down
- f : Zoom in&zoom out
- 

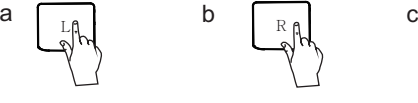

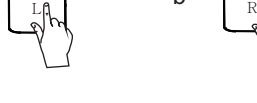

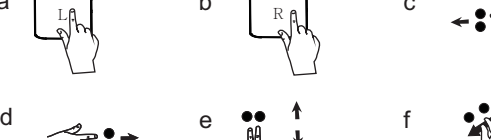

5. The Win8 mode function list

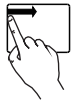

Single finger slide from left edge to the middle:Open left Window taskbar(WIN+TAB)

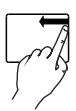

One finger slide from right edge to the middle:Open right Window taskbar(WIN+C)

6.Multimedia Hotkeys functions

- FN+ESC=Media Player FN+F7=Wedb home<br>FN+F1=Play/Pause FN+F8=Search FN+ E3-5<br>FN+ F1=Play/Pause FN+F8=Search<br>FN+ F2=Previous Track FN+ F9=Favorite FN+F2=Previous Track FN+F9=Favorit<br>FN+F3=Next Track FN+F10=Email
- FN+F3=Next Track<br>FN+F4=Volume Up
- 
- 

edge to the middle:Ope the curent application(WIN+Z)

Single finger slide from top

- One finger slide from top edge to bottom edge: Close the current application(ALT+F4)
- FN+F4=Volume Up FN+F11=Keyboard-Lock

FN+F5=Volume Down<br>FN+F6=Mute<br>FN+Insert=Calculator FN+ Insert=Calculator

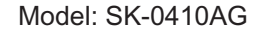

# **Instruction Manual**

Wireless 2.4GHz keyboard with touchpad

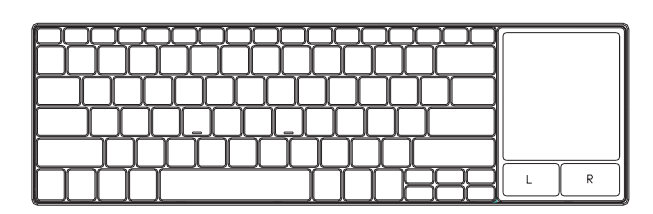

CAUTION: To use this device properly, please read the user's guide before installation.

Step 5. Select the keyboard from the list of found devices and click "Next" to continue.

Step 6. We recommend our customers to select "no password" in the below window,then click "Next" to continue.

When Bluetooth is turned on, your iPhone/iPad will start searching for Bluetooth devices automatically. At the same time press and hold both "Esc" and "k" keys on the keyboard simultaneously. Your keyboard will be found by your iPhone /iPad automatically. When the keyboard is found, press the "Bluetooth Keyboard" appearing on the iPhone/ iPad screen,a window will pop up with a syncing passkey.Type in the passkey shown given by the iPhone/ iPad on the keyboard and then press the "enter" key. Now the Bluetooth keyboard should be connected to your iPhone/ iPad as shown in below picture.

 $\frac{5}{1}$ 

Step 7. The system will automatically finish the installation after clicking "Finish"in below window.

Installing the Bluetooth Wireless Keyboard into Your iPhone/iPad

You must sync your iPhone/ iPad with the Bluetooth keyboard manually before using. No further sync is needed if the first sync runs successfully. Please follow the detailed instructions as below to complete the sync procedure.

Follow the path Settings General Bluetooth on your iPhone/ iPad to enable \the Bluetooth function on your iPhone/ iPad.

4